# TECHNISCHE<br>HOCHSCHULE THE

# **ILearn - Sort courses on dashboard**

Keeping track of your own courses in iLearn is not always easy, especially the more courses are displayed on the dashboard. For this purpose, there is a possibility to sort and, if necessary, hide its courses.

## **1. Add Block**

After logging into iLearn, you will be taken to your dashboard. To sort your courses, please add the **"Custom Course Menu"** block.

To do this, click **"Customise this page"**

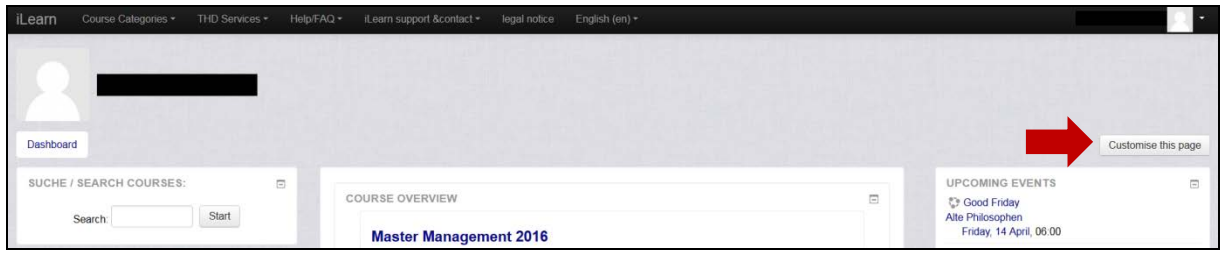

Next, click the drop-down box in the **"Add Block"** section and select **"Custom Course Menu"**. Now a new "Block" with the title "Custom Course Menu" appears on the left side of the Dashboard.

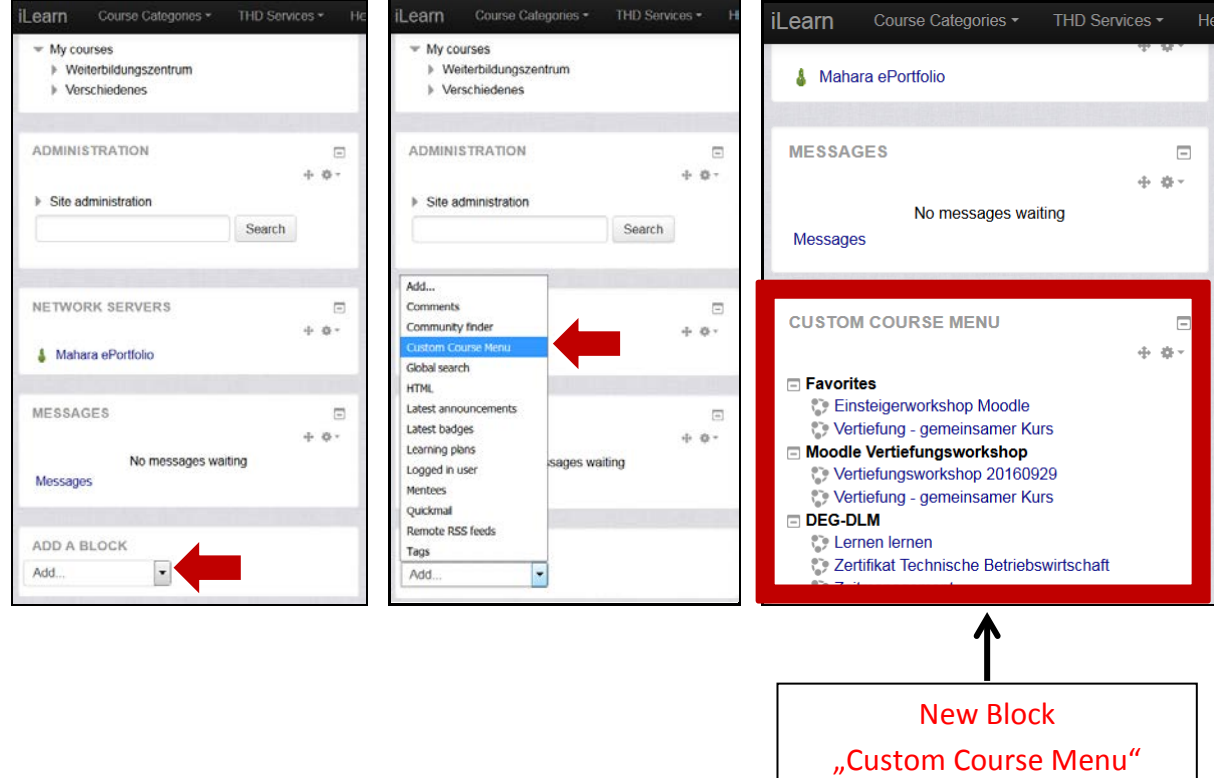

You can now place the block freely on your dashboard. To do so, click the **navigation bar** in the block and drag the block anywhere on your dashboard, for example up in the middle of the page.

Finally, confirm your changes by clicking **"Stop customising this page"**

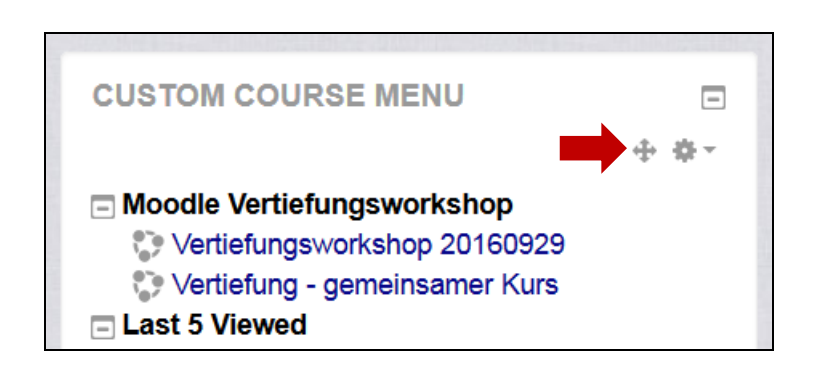

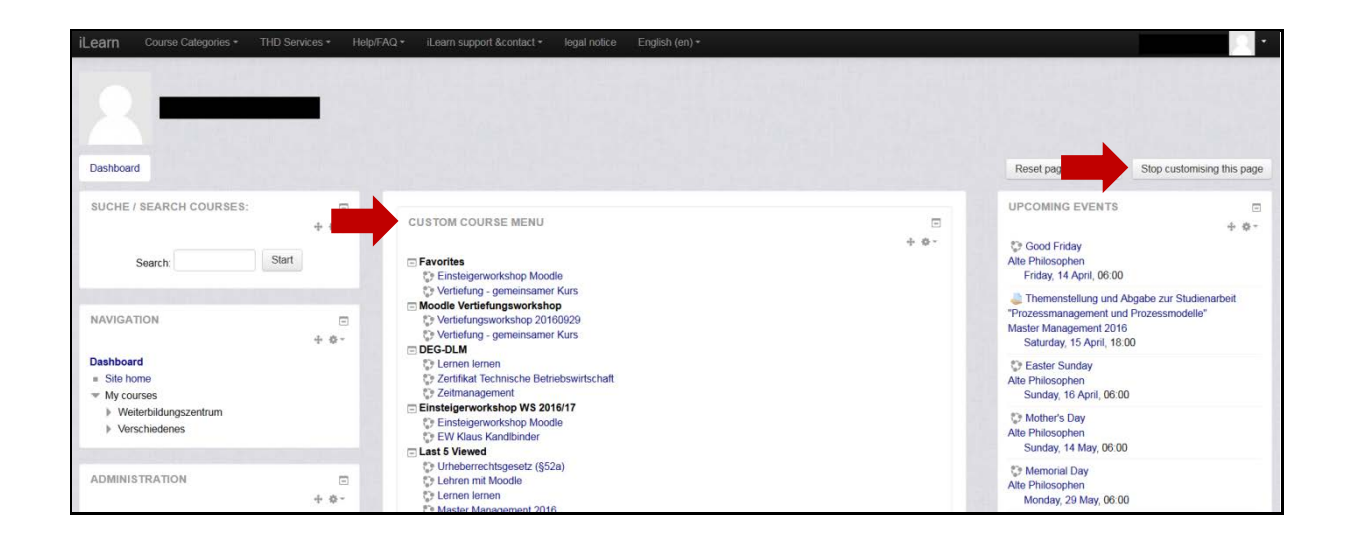

# **2. Possibilities for Course sorting**

Now all your courses are displayed in the block. There are different ways to sort courses. To start the course sorting, click the "**gear" ("Start Editing")** at the bottom right of the block.

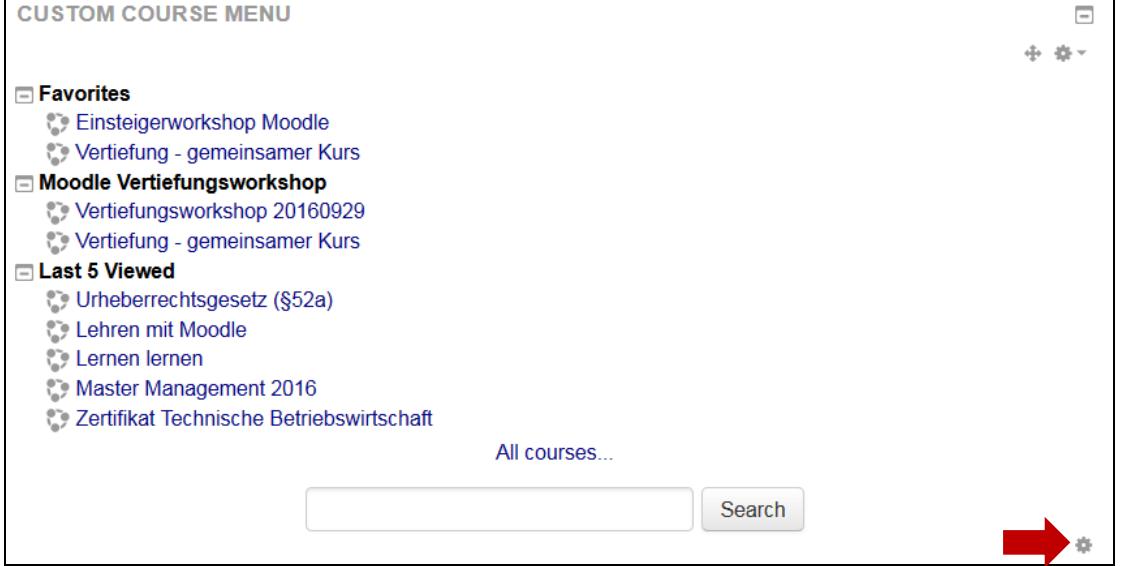

Then symbols appear for editing:

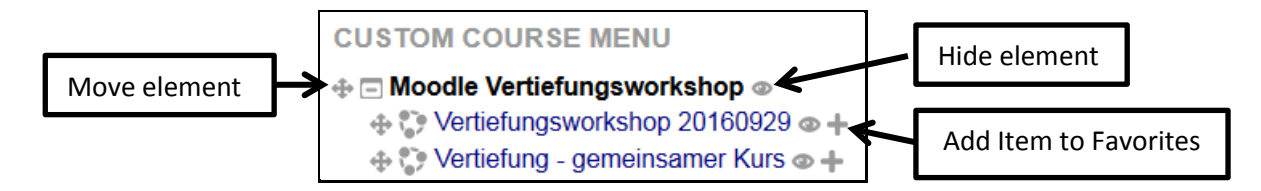

## **The following options are available:**

## a. **Show and hide courses**

To hide or display courses, click the **"Eye"** icon. The courses then appear crossed out in the **"Edit"** view and are no longer displayed in your course list after editing. If you click on **"Edit"** again, you can display the courses by clicking on the **"Eye"** icon again.

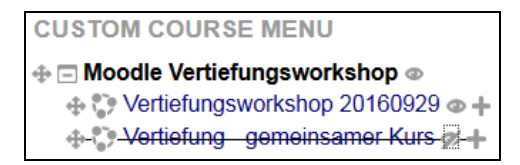

# **CUSTOM COURSE MENU**

□ Moodle Vertiefungsworkshop Vertiefungsworkshop 20160929

## b. **Add courses to favorites**

By clicking the **"plus"** icon, you can add courses to your favorites list. Courses can also be removed from the favorites list by clicking on the **"minus"**. The Favorites list appears only when at least one course has been added.

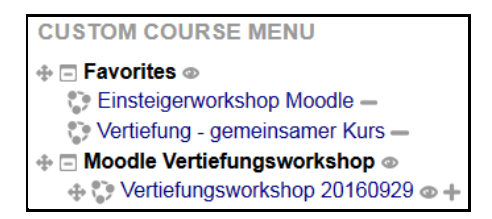

#### c. **Move courses and course areas**

Within course areas, you can change the order of the individual courses at the **"navigation cross"**. However, individual courses can not be moved to another course area. In addition, the order of the course areas can also be adapted in the same way.

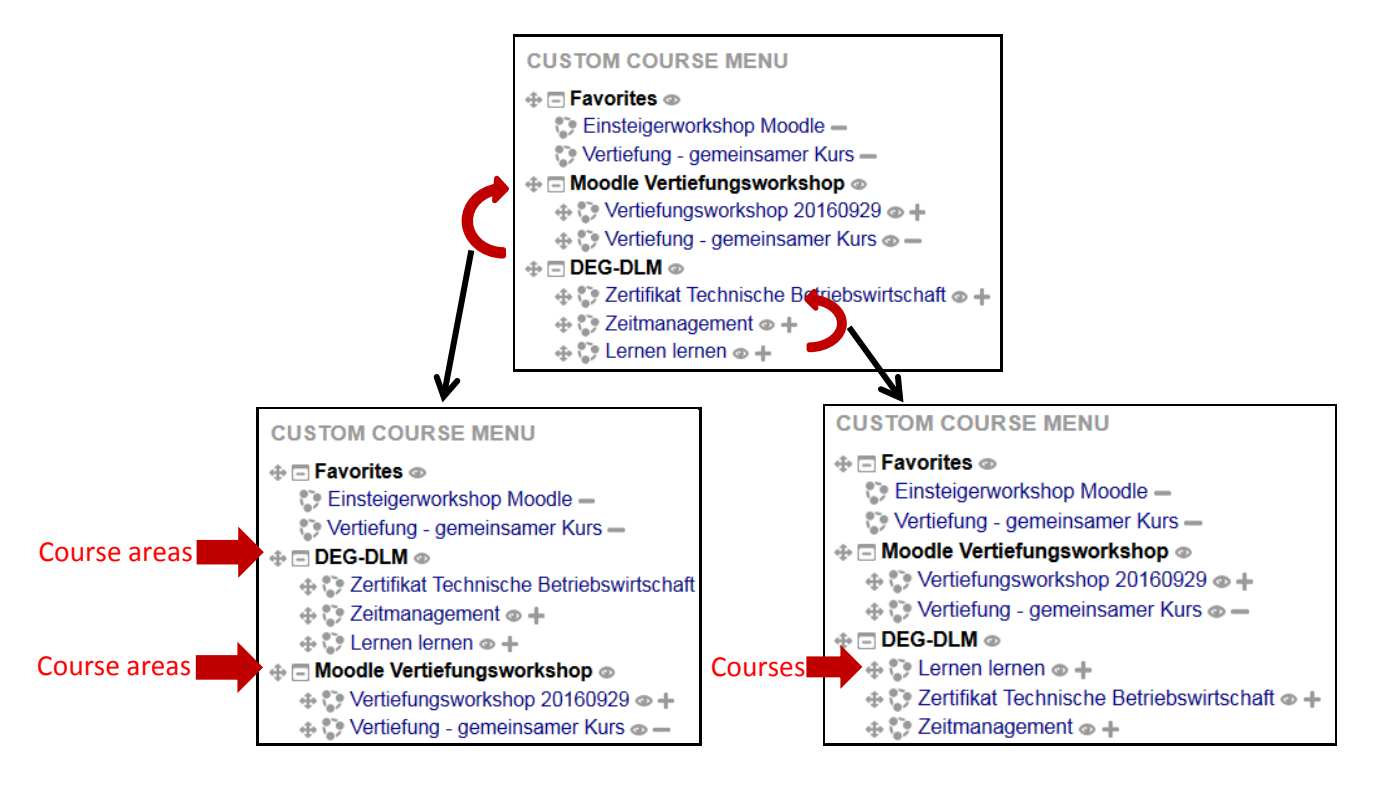

## d. **Display the five most recent courses**

In addition, there is a section of the five last visited courses.

## ⊕ ⊟ Last 5 Viewed ⊚

- **Co Lernen lernen**
- Master Management 2016
- Zertifikat Technische Betriebswirtschaft
- Vertiefung gemeinsamer Kurs
- whb: English Competence and Research

#### **3. Save Changes**

When you are finished sorting, confirm this by clicking the "**gear"** wheel ("Finish Editing") in the lower right corner of the block. Your course list will now be displayed in the Dashboard.

For further information, please contact:

**Competence center E-Learning – [elearning-support@th-deg.de](mailto:elearning-support@th-deg.de) – 0991-3615-193 or -161**